## The New York Society Library Presents:

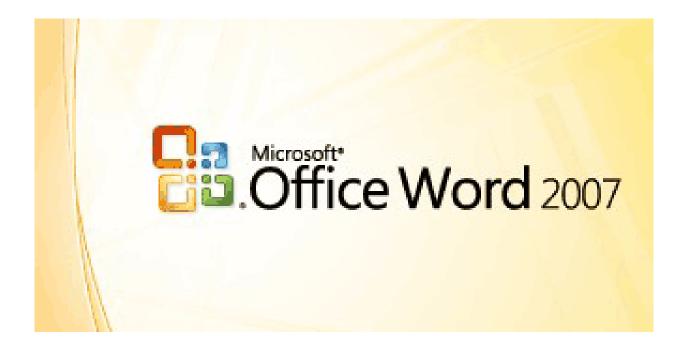

This class will bring those already familiar with Microsoft Word menus and commands up to date on the latest version of the software (Microsoft Word 2007).

Carolyn Waters Acquisitions & Reference Librarian New York Society Library carolyn@nysoclib.org

#### **MICROSOFT WORD 2007**

# Index

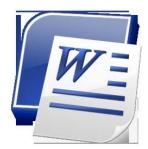

| OVERVIEW                         | Page 03 |
|----------------------------------|---------|
| THE NEW GRAPHICAL USER INTERFACE | Page 04 |
| THE OFFICE BUTTON                | Page 05 |
| A FEW OTHER NEW FEATURES         | Page 06 |
| WHERE DID EVERYTHING GO?         | Page 08 |
| HELP!!                           | Page 09 |

## OVERVIEW

Microsoft Word, first released in 1983, is a sophisticated word-processing program that can be used for writing and editing, as well as desktop publishing and bulk mailings.

Versions include:

| ٠ | Word 95    | (aka Word 7.0)                 | 1995 |
|---|------------|--------------------------------|------|
| • | Word 97    | (aka Word 8.0)                 | 1997 |
| • | Word 2000  | (aka Word 9)                   | 1999 |
| • | Word 2002  | (aka Word 10 or Word XP)       | 2002 |
| • | Word 2003  | ("Microsoft Office Word 2003") | 2003 |
| ٠ | Word 2007* | ("Microsoft Office Word 2007") | 2007 |

\*Today's class will focus specifically on Microsoft Word 2007, part of the Office 2007 suite. The most notable difference between this version and prior versions of the software is the entirely new graphical user interface, called the Ribbon User Interface or Fluent User Interface.

## THE NEW GRAPHICAL USER INTERFACE

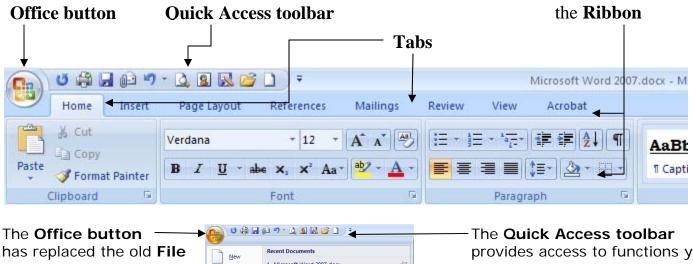

menu, providing access to functions like opening, saving, printing, sending, and closing files.

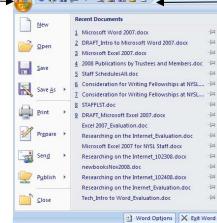

provides access to functions you use often.

To add commands to the toolbar: Click on **and More Commands** OR

Right click on a command on the ribbon and select Add to Quick Access toolbar

The **Ribbon** is a panel that is organized into **Tabs** which house all of the remaining icons (commands) that were previously available as menu items in prior versions of the program. Relevant commands are grouped together in the Tabs.

#### **Other New Features:**

Live Preview temporarily applies formatting to text when you mouse over a formatting button so you can see what the formatting may look like. The formatting is removed when you move the mouse away from the button.

**Mini Toolbar** is a contextual toolbar that appears when you click on text. It provides access to commonly used commands, but cannot be customized. It remains semi-transparent and also appears above the right-click menu.

## The OFFICE Button

| 7    | New              |   | Recent Documents                                |      |                                                                |
|------|------------------|---|-------------------------------------------------|------|----------------------------------------------------------------|
|      |                  |   | 1 Microsoft Word 2007.docx                      | -1=1 |                                                                |
| 3    | Open             |   | 2 DRAFT_Intro to Microsoft Word 2007.docx       | -[=] |                                                                |
|      | <u>o</u> pen     |   | 3 Microsoft Excel 2007.docx                     | -[=] |                                                                |
|      | Save             |   | 4 2008 Publications by Trustees and Members.doc | -(=1 |                                                                |
|      | <u>3</u> ave     |   | 5 Staff SchedulesAll.doc                        | -[=1 |                                                                |
|      | C                |   | 6 Consideration for Writing Fellowships at NYSL | -(=1 |                                                                |
|      | Save <u>A</u> s  |   | 7 Consideration for Writing Fellowships at NYSL | -(=) |                                                                |
|      |                  |   | 8 STAFFLST.doc                                  | -[=] |                                                                |
| 1581 | Print            |   | 9 DRAFT_Microsoft Excel 2007.docx               | -121 |                                                                |
| - 20 |                  |   | Excel 2007_Evaluation.doc                       | -[=] |                                                                |
| 1    | Pr <u>e</u> pare | • | Researching on the Internet_Evaluation.doc      | -(=1 |                                                                |
|      |                  |   | Microsoft Excel 2007 for NYSL Staff.docx        | -(=1 | The Word Options box is where you                              |
| -99  | Sen <u>d</u>     | • | Researching on the Internet_102308.docx         | -14  | can change how Word corrects and                               |
| -    |                  |   | newbooksNov2008.doc                             | 1    | formats your text:                                             |
| P    | P <u>u</u> blish | F | Researching on the Internet_102408.docx         | -1=1 | <ol> <li>Click Word Options</li> <li>Click Proofing</li> </ol> |
|      |                  |   | Researching on the Inernet_Evaluation.dec       | -100 | 3. Click <u>AutoCorrect Options</u> button                     |
| 1    | Close            |   | Tech_Intro to Word_Evaluation.doc               |      |                                                                |

Files are automatically saved with the extension  $\boldsymbol{.docx}$  which can only be opened and read by this version of Word

- > To save your file so that it can be opened and read by an earlier version of Word:
  - 1. Click Save As to bring up the Save As dialog box
  - 2. Click the down arrow under **Save as <u>type</u>**: and select **Word 97-2003 Workbook** (\*.doc)

| File <u>n</u> ame:    | Microsoft Word 2007.docx                                                                        | - |
|-----------------------|-------------------------------------------------------------------------------------------------|---|
| Save as <u>type</u> : | Word 97-2003 Document (*.doc)                                                                   | - |
|                       | Word Document (*.docx)<br>Word Macro-Enabled Document (*.docm)<br>Word 97-2003 Document (*.doc) |   |
|                       | Word Template (*.dotx)<br>Word Macro-Enabled Template (*.dotm)<br>Word 97-2003 Template (*.dot) |   |

- Before saving your file in an earlier version of Word, check to see if you have used features of Word 2007 that are not supported by earlier versions.
  - 1. Click Prepare
  - 2. Click Run Compatibility Checker

## A FEW OTHER NEW FEATURES in Word 2007

The following are a few of the new or updated features in Word 2007:

#### Home Tab

- Create a Quick Style to make it easy to apply formatting throughout your document
  - Select the formatting for your style
  - Highlight the text with the formatting you want to save as a quick style
  - Right click and select Styles and Save Selection as a New Quick Style
  - Give your new quick style a name and click OK
  - Your quick style will now appear in the *Styles* gallery on the Home Tab

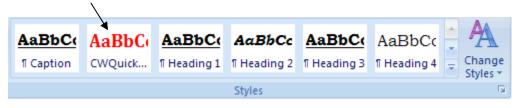

To use your quick style, highlight the text you want in that style and click on your quick style from the *Styles* Gallery on the Home Tab

#### Insert Tab

Insert and coordinate pre-formatted elements, like a cover page, and headers and footers

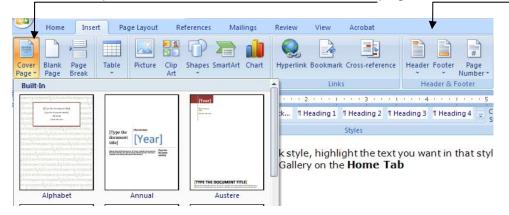

- Customize a pre-formatted element or create your own
  - Open an existing cover page or header or footer and edit it or design a new element by typing and formatting the text as you wish
  - Highlight the text you want to appear as a new pre-formatted cover page (or as a header or footer)
  - Click the Insert Tab, and click Cover Page (or Header or Footer)
  - Select Save Selection to Cover Page Gallery (or Header or Footer Gallery)
  - Your selection will now be available from the respective gallery (Cover Page, Header, Footer) to use in this and in other documents

## A FEW OTHER NEW FEATURES continued

 Insert new graphics and diagramming features found in the Illustrations group in the Insert tab

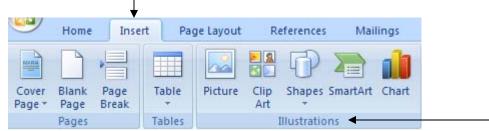

example of a SmartArt Process graphic:

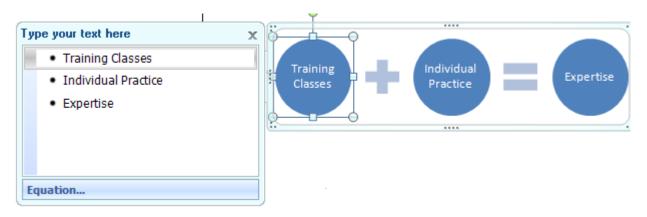

### Acrobat Tab

Click Create PDF to create a portable document format file from a Word 2007 document

for an overview of all the new features, go to <u>http://office.microsoft.com/en-us/word/HA100742241033.aspx</u>

## WHERE DID EVERYTHING GO?

A Quick Guide to Some Commonly Used Commands

| Word 2003 Menu | Commands                                                          | Word 2007 Location                                                                                  |
|----------------|-------------------------------------------------------------------|----------------------------------------------------------------------------------------------------|
| File           | New, Open, Close, Save, Save As, Print,<br>Print Preview, Send To | Office Button                                                                                       |
|                | Page Setup                                                        | Page Layout tab→Page Setup                                                                          |
| Edit           | Undo, Repeat                                                      | Quick Access Toolbar                                                                                |
|                |                                                                   | (not available in the Ribbon)                                                                       |
|                | Cut, Copy, Paste, Paste Special                                   | Home tab→Clipboard                                                                                  |
|                | Select All, Find Replace, Go To                                   | Home tab→Editing                                                                                    |
| View           | Normal, Print Layout                                              | View tab→Document Views                                                                             |
|                | Ruler                                                             | View tab→Show/Hide                                                                                  |
|                | Header and Footer                                                 | Insert tab→Header & Footer                                                                          |
|                |                                                                   | View tab→Document Views<br>Click Print Layout and left<br>click 2x near header or<br>footer to edit |
|                | Footnotes                                                         | References tab→Footnotes                                                                            |
|                | Zoom                                                              | View tab→Zoom                                                                                       |
| Insert         | Break                                                             | Insert tab→Pages                                                                                    |
|                |                                                                   | Page Layout tab→Page Setup                                                                          |
|                | Page Numbers                                                      | Insert tab→Header & Footer                                                                          |
|                | Date & Time                                                       | Insert tab→Text                                                                                     |
|                | Symbol                                                            | Insert tab→Symbol                                                                                   |
|                | Comment                                                           | Review tab→Comments                                                                                 |
|                | Reference (Footnotes, Index, Table of Contents)                   | References tab                                                                                      |
|                | Pictures, ClipArt, Shapes                                         | Insert tab→Illustrations                                                                            |
|                | Text Box, WordArt                                                 | Insert tab→Text                                                                                     |
| Format         | Font                                                              | Home tab→Font                                                                                       |
|                | Paragraph, Bullets & Numbering,<br>Borders, Shading               | Home tab→Paragraph                                                                                  |
|                | Columns                                                           | Page Layout tab→Page Setup                                                                          |
|                | DropCap                                                           | Insert→Text                                                                                         |
| Tools          | Spelling & Grammar, Word Count                                    | Review tab→Proofing                                                                                 |
|                | Track Changes                                                     | Review tab→Tracking                                                                                 |
|                | Letters & Mailings                                                | Mailings tab                                                                                        |
|                | AutoCorrect Options                                               | Office Button→Word                                                                                  |
|                |                                                                   | <b>Options</b> → <b>Proofing</b>                                                                    |
| Table          | Insert                                                            | Insert tab→Tables                                                                                   |
|                | All other table commands                                          | Once you have inserted a table, two                                                                 |
|                |                                                                   | new Table Tools tabs will appear:                                                                   |
|                |                                                                   | Design and Layout.                                                                                  |
|                |                                                                   | Insert tab→Tables                                                                                   |
| Window         | New Window, Arrange, Split                                        | View tab→Window                                                                                     |
| Help           |                                                                   | Press F1key (not in Ribbon)                                                                         |

## WHERE DID EVERYTHING GO? continued

#### Still pining away for the old menu commands and dialog boxes?

- Right-click to bring up the old shortcut menus
- > Type the Office 2003 menu key sequence
- Left-click on the left at the bottom of a set of commands in the ribbon. This will bring up the Office 2003 dialog box for some command sets like Page Setup, Format Cells, Charts

## HELP!!

Press **F1** key or click found on the far right side of the ribbonto bring up the *Word Help* dialog box.

To download a Get Started tab for the Ribbon with Video Demos and interactive guides to help you navigate the new version and find Word 2003 commands in Word 2007, go to: <a href="http://office.microsoft.com/en-us/help/HA102146851033.aspx">http://office.microsoft.com/en-us/help/HA102146851033.aspx</a> and click on Word 2007 Get Started tab